# Making a Word Balloon – Method 1

You need to be working on a Photoshop image for this. The image needs to be the right size – otherwise you can't judge the size of text needed

## Step 1: Add the Text

 Choose the Text Tool from the left toolbar and drag out a text box Don't worry about the writing in the textbox. That's just placeholder text and will disappear
 mage Layer Type Select Filter 3D View Plugins Window Help

↓<u>T</u>,

2. At the **top**, change the typeface to something like

Comic Sans. On a 300ppi image, you'll probably want a text size between 18 and 36

Comic Sans MS 🛛 🗸 Regular

- 3. IMPORTANT: Centre the text
- 4. Type your words (or copy them in from your script)
- 5. IMPORTANT: use UPPER CASE. Probably
- 6. Resize the textbox until you get something that looks about right

#### Step 2: Add an Ellipse

- 7. Find the **Rectangle Tool** on the <u>left toolbar</u>
- 8. Click and hold the tool and choose the Ellipse Tool
- 9. At the top, make sure the Fill colour is white and the Stroke colour is black
- Draw an Ellipse that's about the right size and shape to act as the balloon
- 11. At the top, change the weight of the stroke to be a bit thicker try 3-5 px
- 12. IMPORTANT: Swap to the Move Tool at the top of the left toolbar
- 13. Drag the Ellipse layer **underneath** the Text layer in the layer stack
- If you've ended up with too many text or ellipse layers, this is the time to delete them

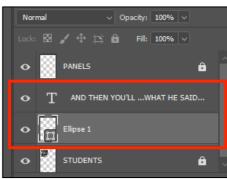

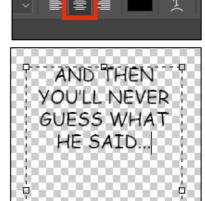

 $_{
m T}T$  30 pt  $\sim$   $a_{
m a}$ 

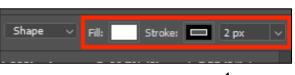

## Step 3: Tweak the Shape

- 15. With the **Move Tool** selected, **hold down Control** on the keyboard and resize the ellipse. This gives you a bit more control over the shape of the word balloon
- To get even more control, switch to the Pen Tool. Hover over the edge of the ellipse and a + appears. Click <u>once</u> to add an anchor point
- 17. Now you can then use the **Pen Tool** to drag the anchor point around to get even more control of your shape
- 18. Add as many anchor points as you need to. If it all goes wrong, undo or start again

## Step 4: Add the Tail

- Switch from the Ellipse Tool to the Triangle Tool click and hold on the <u>left</u> <u>toolbar</u>
- 20. Draw a **long**, **quite thin triangle** the colours and stroke should be the same as your ellipse was
- 21. **Rotate** the triangle **hover** just outside one of the corners and a rotate option should become available
- 22. Move it into place to act as the tail

#### Step 5: Merge some shapes

The triangle is its own shape, so the borders don't work yet

- 23. Hold down **SHIFT** and click to select both the **Ellipse** and the **Triangle** layer in the **Layer Stack**
- 24. Click Layer > Merge Shapes (careful make sure you Merge Shapes)
   This creates a single shape
- 25. Once you're happy with your text layer, merge the text and shape layers
   Layer > Merge Layers this time
- 26. Now drag the word balloon into place

## Adding captions and narrations

This just uses a rectangle instead of an ellipse. Make sure text is left aligned

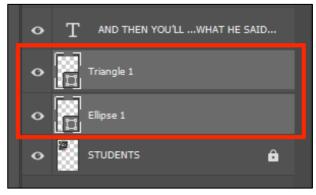

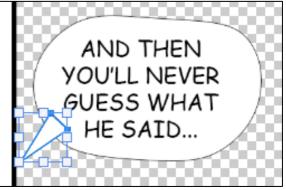

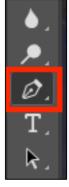